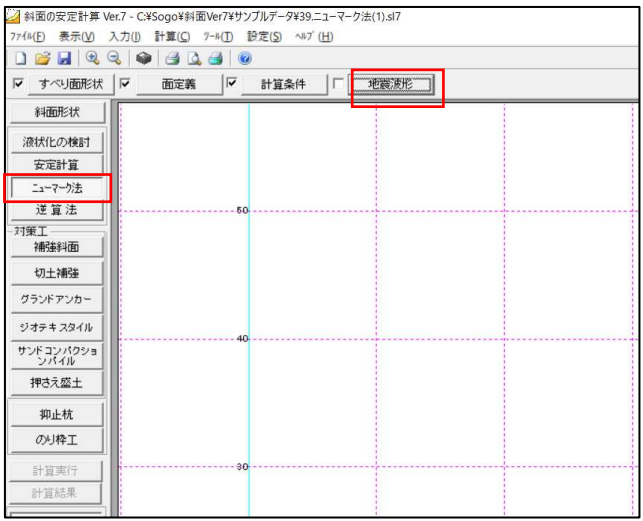

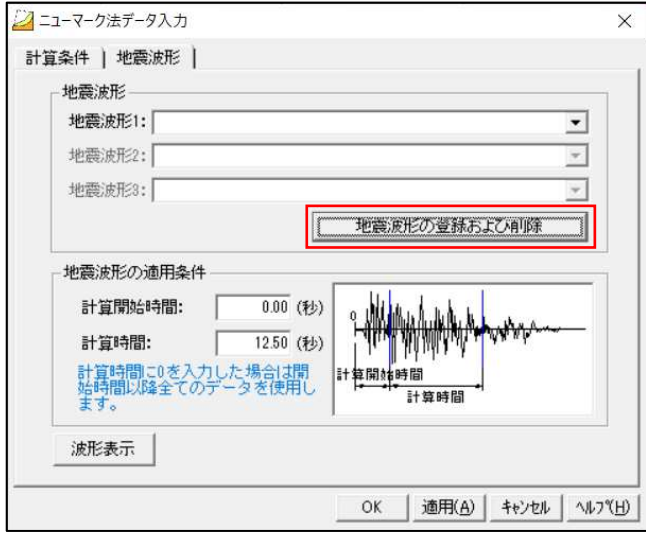

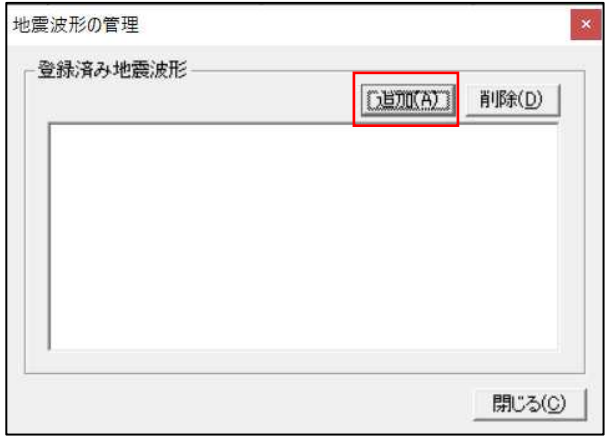

1. 「地震波形」をクリックします。

2.「地震波形の登録および削除」をクリックし ます。

3.「追加」をクリックします。

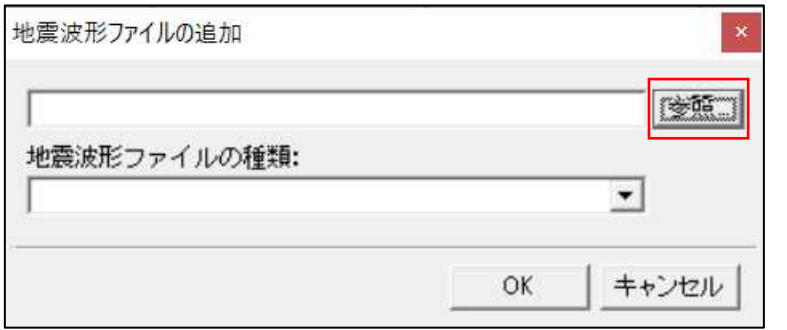

4.「参照」をクリックします。

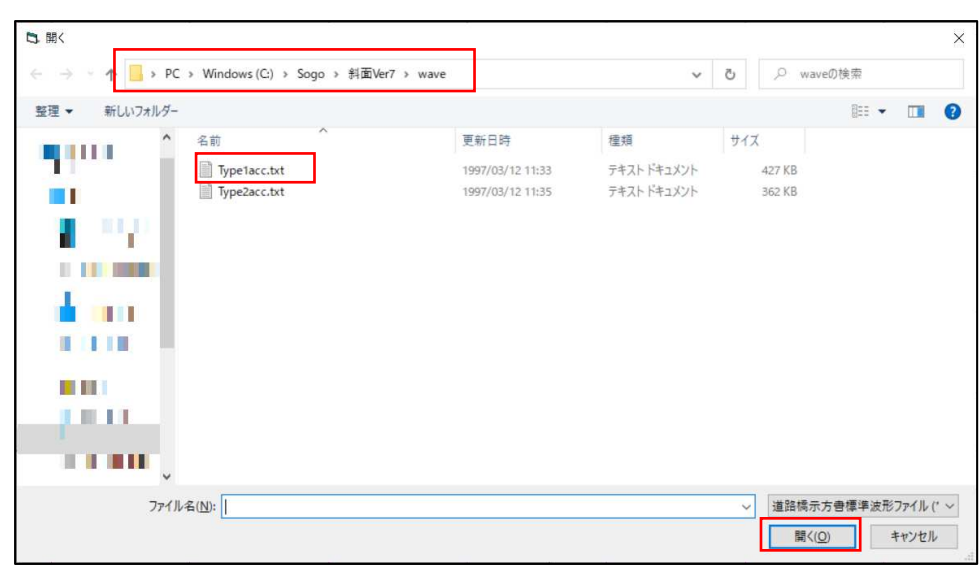

5. ファイルを選択し 「開く」をクリックします。 ファイルはインストールフォ ルダ内の"wave"にあり ます。 Type1 と Type2でファ

イルが分かれています。

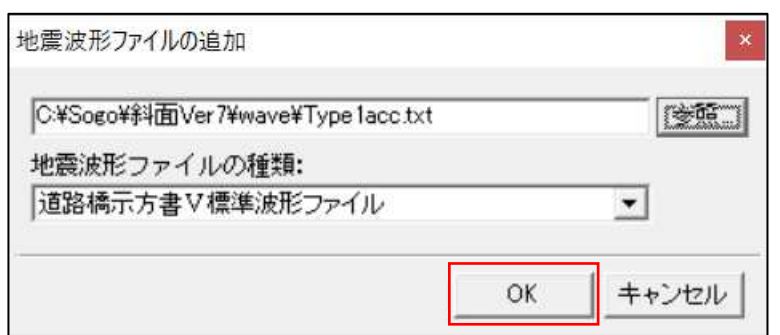

6.「OK」をクリックします。

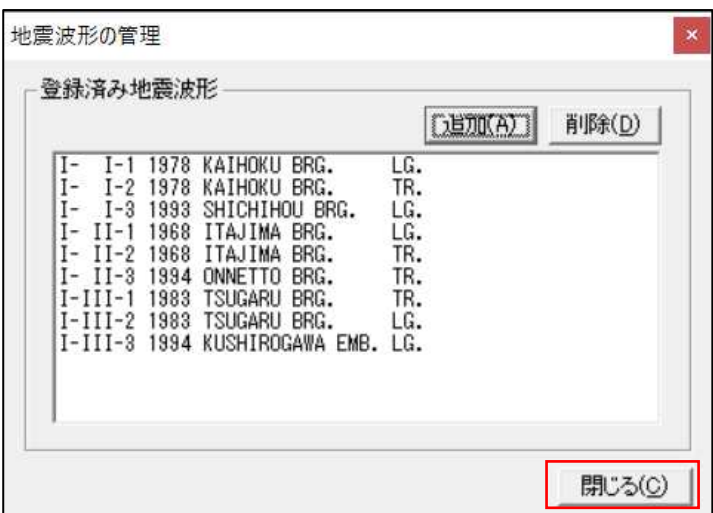

7.Type1 のファイルの波形が確認できます。 続けて Type2 を追加する場合は「追加」をク リックします。 「閉じる」をクリックします。

8.地震波形を選択します。

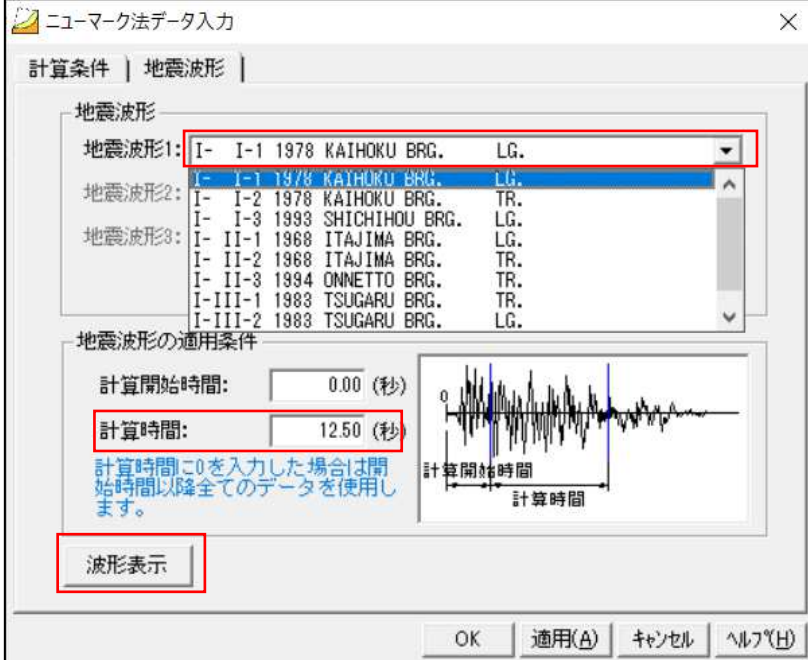

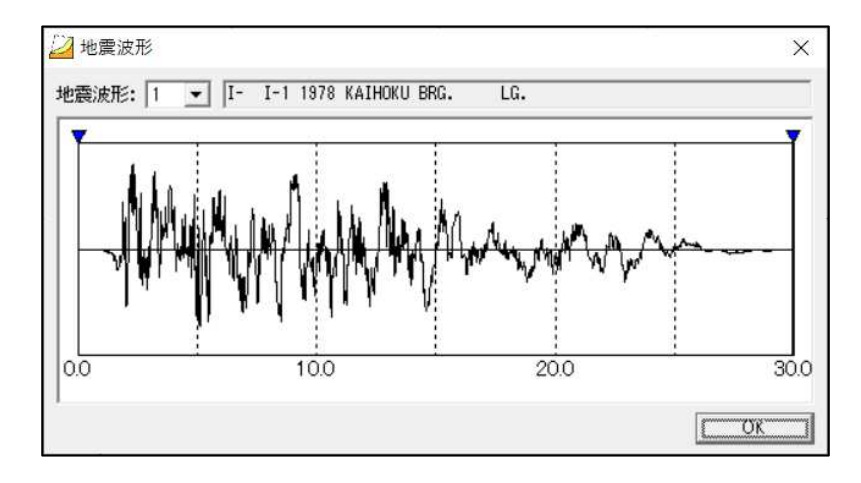

9. 「波形表示」をクリックすると、 時間が確認できます。 「計算時間」の入力時に参考に してください。